## Microsoft ICE (Image Composite Editor)

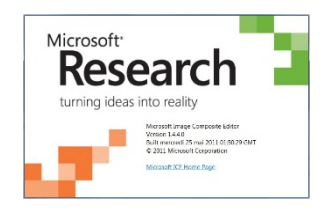

Logiciel gratuit d'assemblage de photographies dans le but de créer des panoramas. Ce logiciel est disponible par téléchargement en version 32 ou 64 bits sur le site Microsoft à l'adresse :

<http://research.microsoft.com/en-us/um/redmond/groups/ivm/ICE/>

L'intérêt de ce logiciel (en anglais) vient de sa simplicité déconcertante. Il est capable d'assembler de grandes quantités de photographie à la perfection. Ce logiciel sait gérer les énormes panoramiques de type "gigapixel" et il sait également gérer l'assemblage de photos prises avec une tête panoramique.

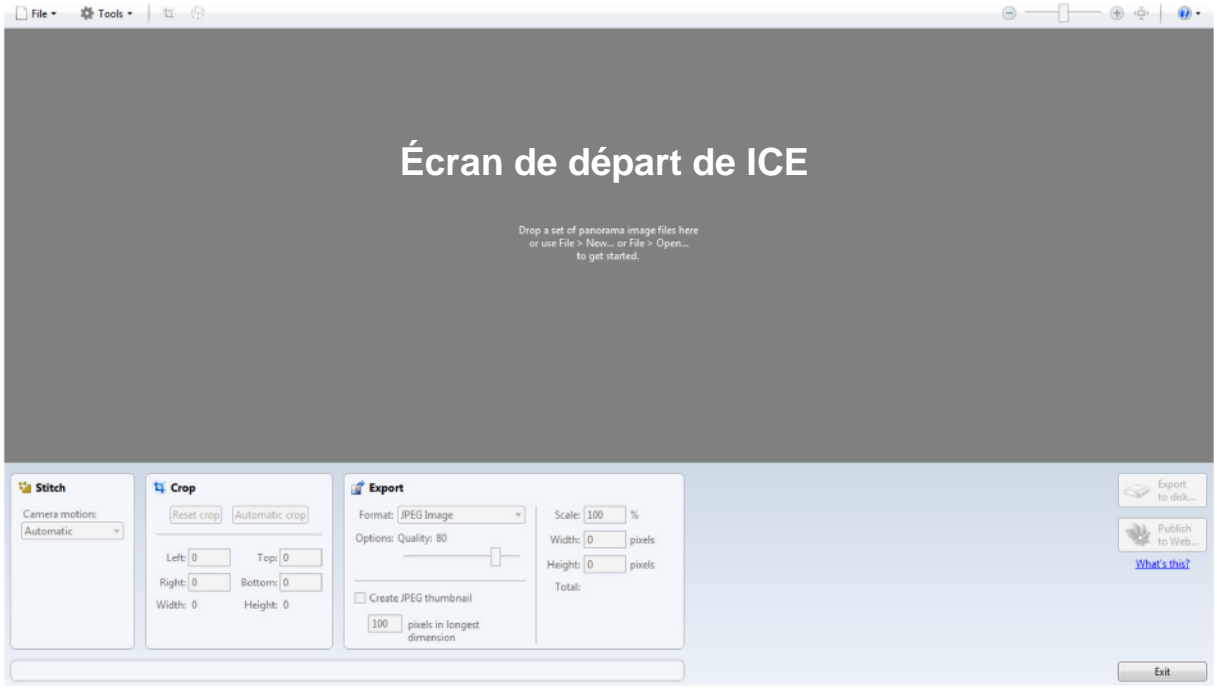

Après installation lancer le logiciel, l'écran se présentera sous la forme ci-dessous :

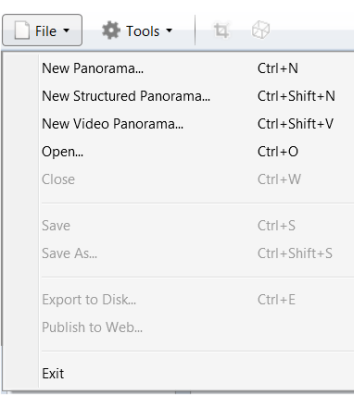

Pour commencer dans le menu "Files" (fichiers) on doit choisir "New Panorama" (nouveau panorama). ICE va détecter automatiquement les images et leur ordre d'assemblage. Il suffit de faire un glisser-déposer des fichiers à assembler directement dans la fenêtre de travail d'ICE et le logiciel se met au travail tout seul. Les fichiers RAW sont acceptés. Le menu « New Structured panorama » (nouveau panorama structuré) n'est à utiliser que pour les panoramas réalisés avec une tête panoramique.

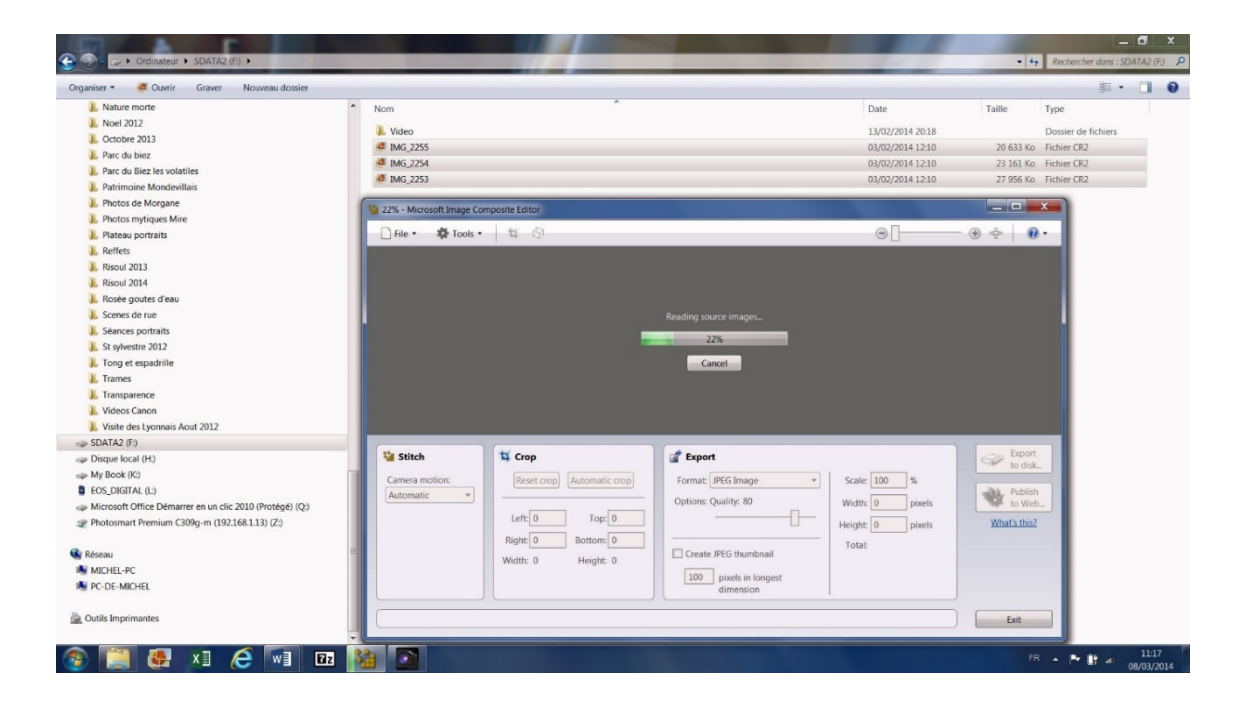

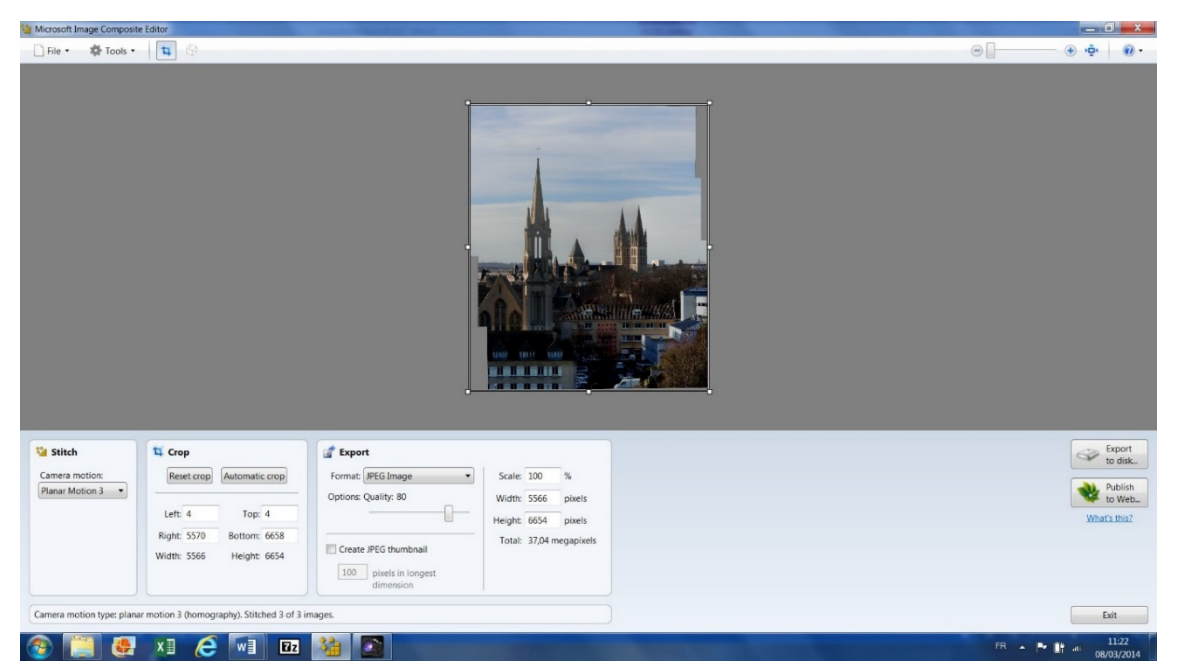

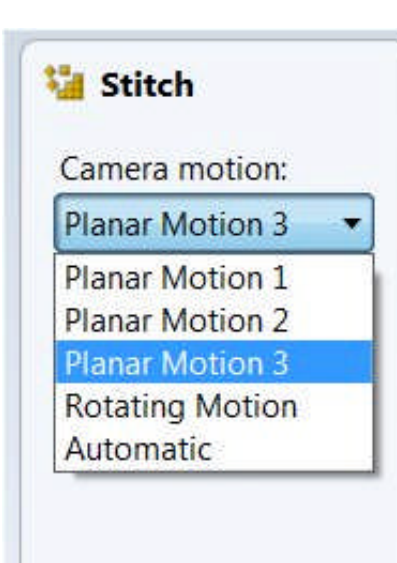

Dans la fenêtre de travail, on pourra choisir le type de mouvement réalisé à la prise de vue. Par défaut le paramètre est sur Auto et ICE déterminera au mieux quel mouvement vous avez fait lors de la prise de vue. On peut reprendre la main à tout moment en choisissant parmi les options proposées:

**Rotating motion** indique que vous avez pivoté autour d'un axe unique pour prendre les photos.

**Planar motion 1** calcule le meilleur chevauchement (jouant uniquement sur la translation, la rotation, et la mise à l'échelle) des images;

**Planar Motion 2** ajoute la possibilité de redresser automatiquement certaines images.

**Planar Motion 3** ajoute le contrôle de perspective.

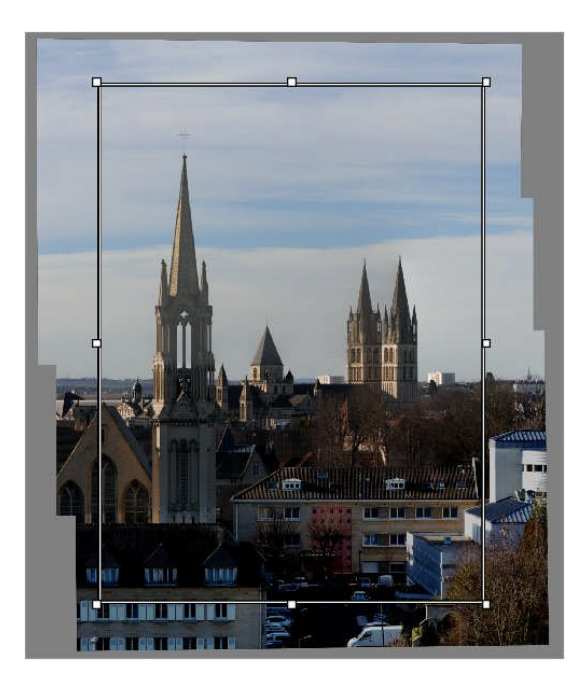

Pour éliminer les parties indésirables de votre photo vous pouvez utiliser le mode Automatique « Automatic Crop » ou ajuster différemment votre découpe en faisant glisser 'les poignées' du cadre de sélection sur le panorama.

« Reset Crop » remet votre panorama à ces dimensions initiales

®

L'exportation de votre panorama peut être réalisée en différents formats suivant l'usage auquel vous le destinez. En Tiff par exemple afin de le retoucher dans Lightroom ou en JPEG pour une impression.

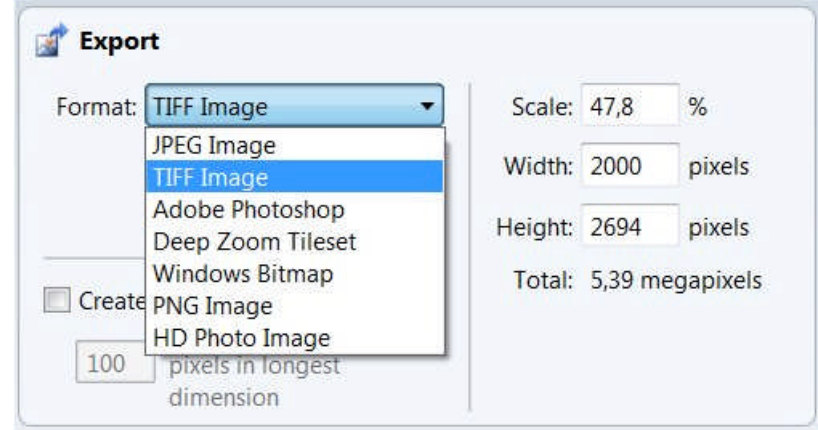

La taille de votre fichier exporté peut-être choisie en fixant réduction proportionnelle « Scale » échelle en % ou en imposant une dimension « Width » Largeur ou « Height » Hauteur en pixels la deuxième dimension est automatiquement adaptée

Il ne reste plus qu'à exporter votre image :

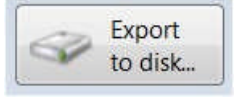

File v

Si vous souhaitez réutiliser ce panorama ultérieurement, sauvegardez le projet par le menu « File » Fichier puis « Save » Sauve. Un petit fichier est créé gardant notamment en mémoire le nom et l'adresse des fichiers images composants le panorama.

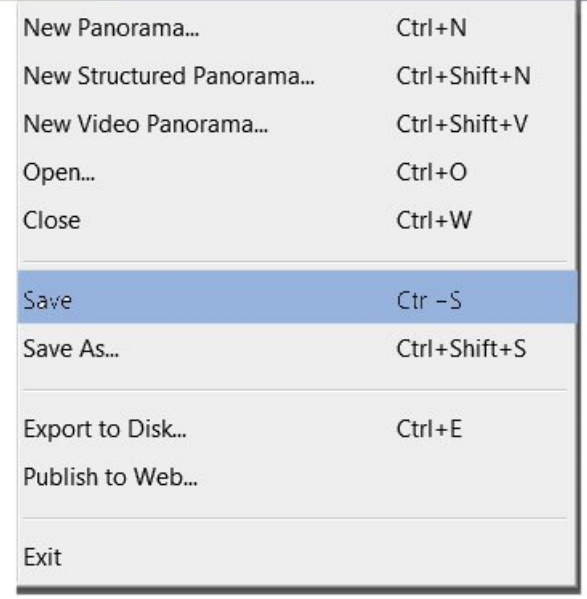

Modification de perspective

Le panorama ci-dessous est composé de 2 rangées de 6 photos incorporées en mode automatique par glisser-déposer des fichiers à assembler dans la fenêtre de travail d'ICE.

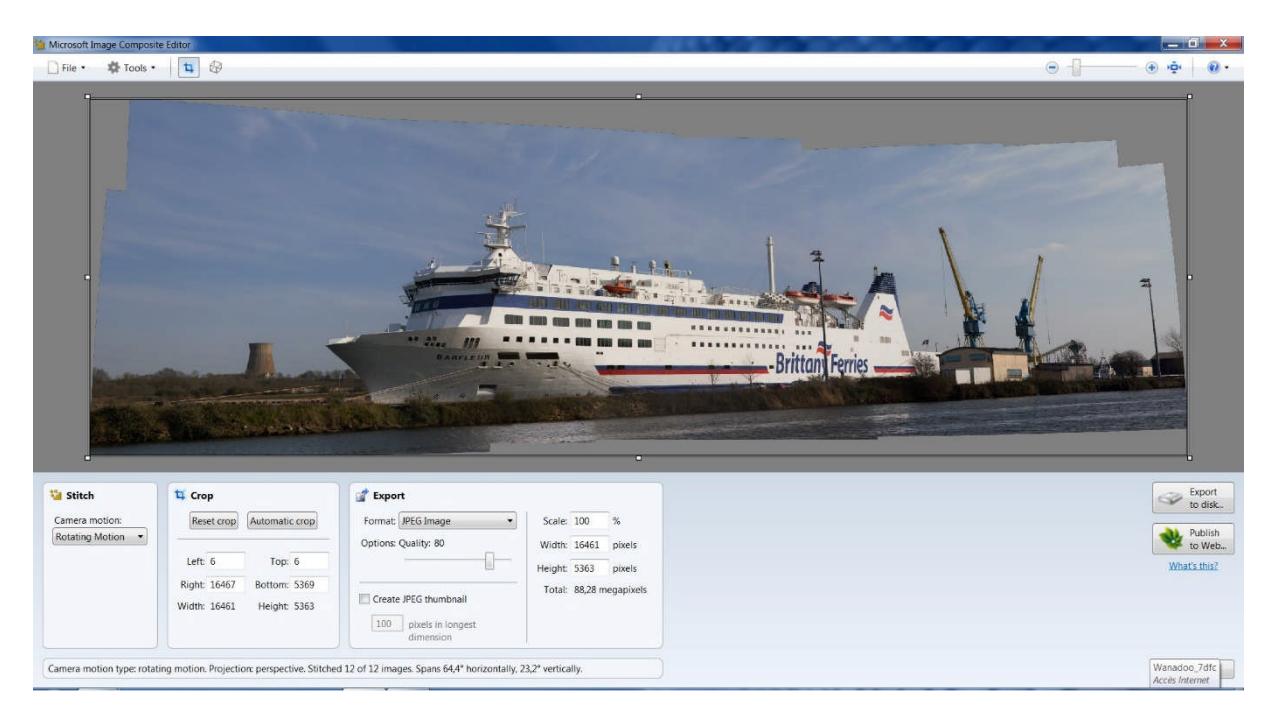

## Cliquer sur le cube en perspective

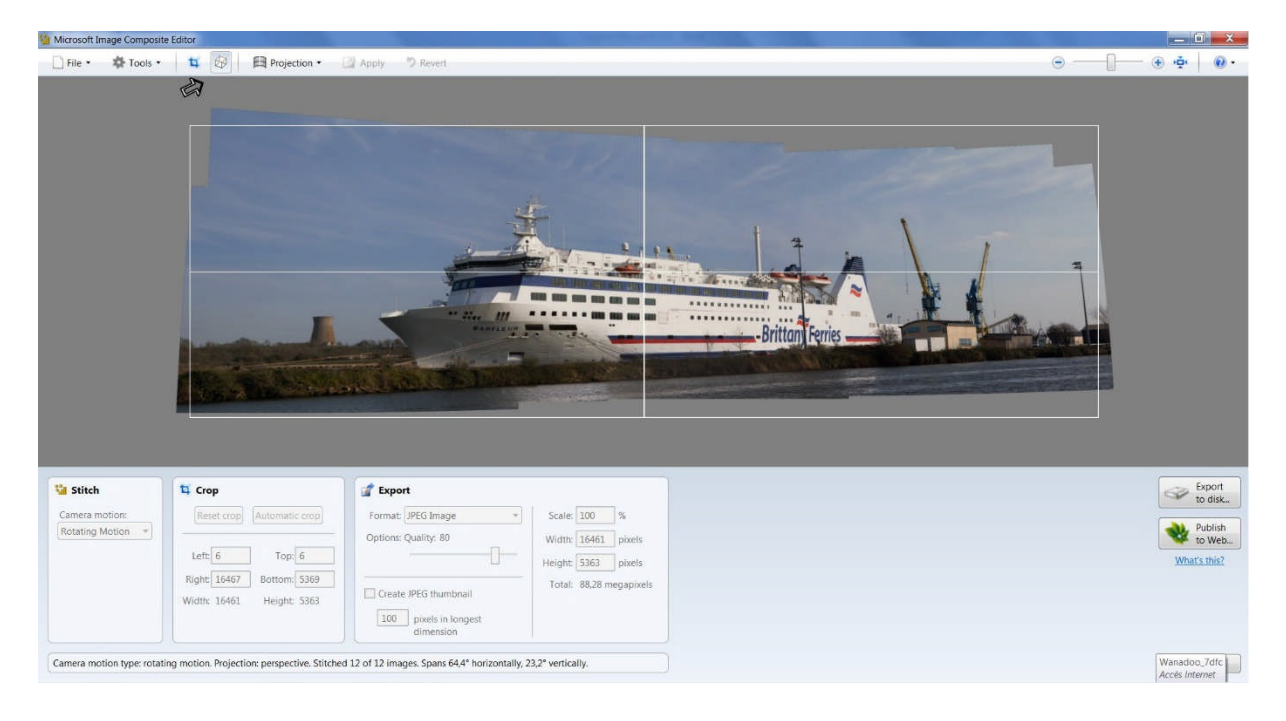

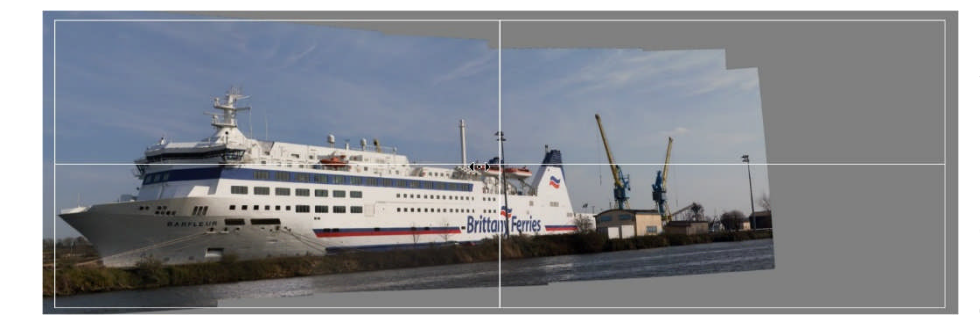

Le pointeur de la souris est sur la ligne médiane horizontale ce qui permet de faire glisser l'image vers la gauche (ou droite).

Positionner le pointeur de la souris totalement à gauche sur la ligne médiane horizontale ceci nous permet de régler la verticalité de l'image. Si l'image est trop petite(ou trop grande) déplacer le curseur situé en haut à droite dans le sens voulu.

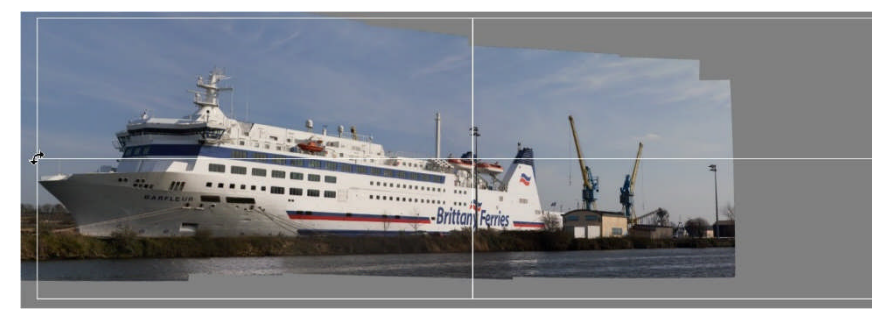

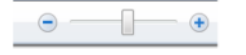

Lorsque les modifications de perspective sont terminées, cliquer sur « Apply » (appliquer – l'mage est recalculée) ou pour annuler vos modifications cliquer sur « Revert » (revenir – l'image revient au point de départ).

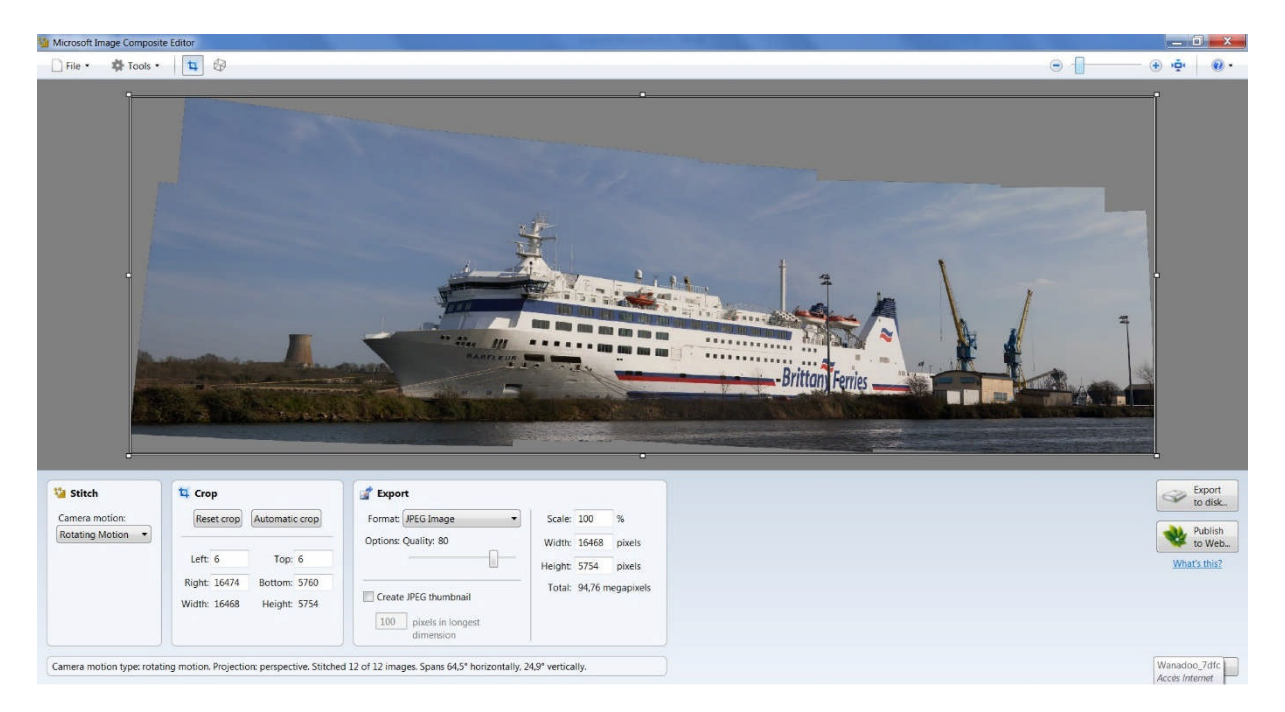

Pour terminer le recadrage et l'enregistrement de votre travail revenir a ®.

Menu « Projection ».

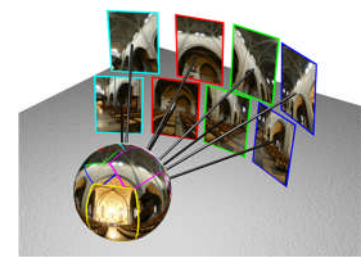

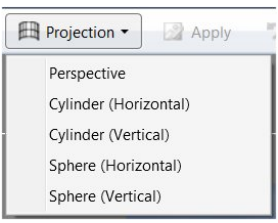

Lorsque vous prenez des photos en tournant autour de la pupille d'entrée de l'appareil photo). Chaque image se retrouve à une certaine coordonnée sphérique.

## **Perpective :** Mode Rectilinéaire (nommée aussi projection plane ou planaire)

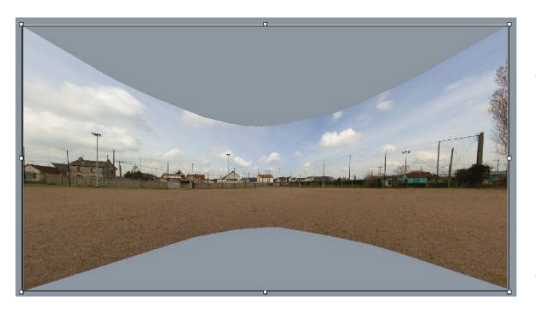

Chaque pixel de la sphère est écrit sur un plan tangent à la sphère. Seulement une moitié de la sphère peut être projetée ainsi, les pixels orientés vers le plan. Les pixels aux limites de la sphère (quasiment parallèle au plan) sont très déformés. Ceci limite ce type de projection sans trop de déformations a environ 90..120°.

**Cylinder horizontal ou vertical :** Mode Cylindrique (projection cylindrique) :

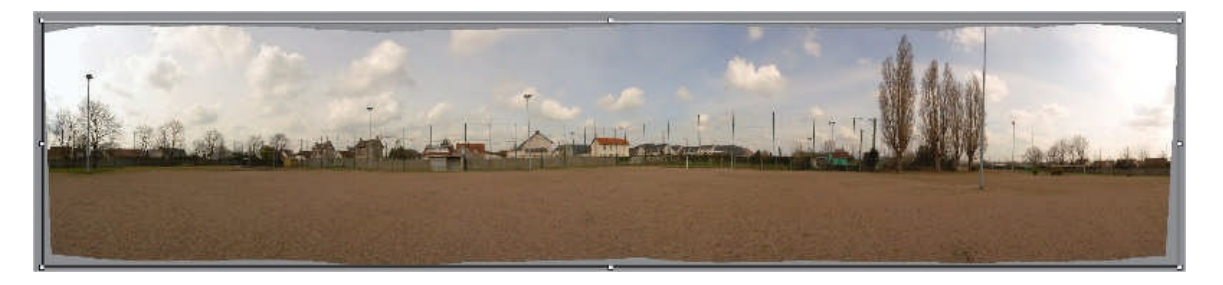

Ici, chaque pixel de la sphère est projeté sur un cylindre entourant la sphère. Il n'y a pas de soucis sauf lorsqu'on se rapproche des pôles. Le même phénomène qu'avec la projection plane se produit, les pixels proches des pôles sont déformés. La limite d'affichage est de 360° sur un axe, la limite d'affichage de l'autre axe est de 90…120°

**Sphere horizontal ou vertical** : Mode Sphérique (aussi appelé équirectangulaire) :

Dans ce mode, il n'y a rien à faire. La texture est simplement réutilisée et sauvegardée dans un repère qui correspond aux coordonnées longitudes / latitudes. Ce mode autorise l'assemblage de tous les panoramas. Quand l'angle de vue vertical est important l'effet d'étirement du haut de l'image (près du zenith) et du bas de l'image (près du nadir) varie de l'inhabituel au très inhabituel